### **LINE WORKS**

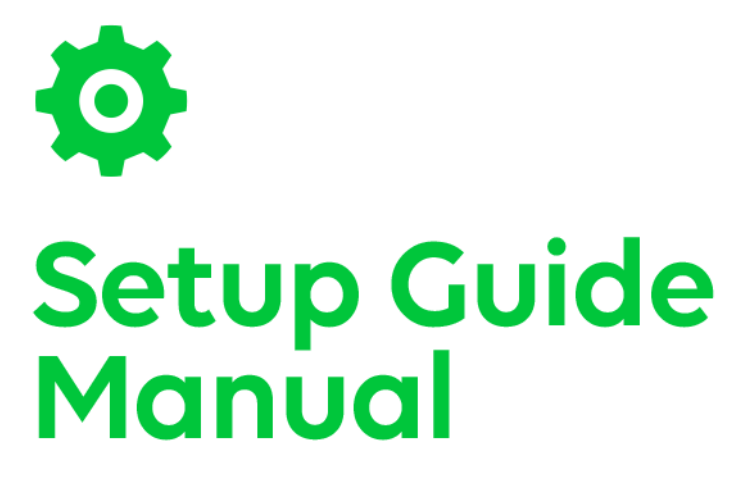

セットアップガイド

VER.5.5.0

スタンダード

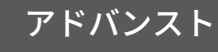

line.worksmobile.com

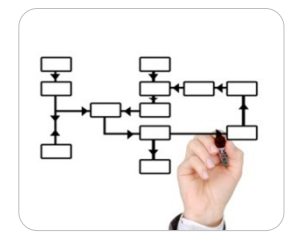

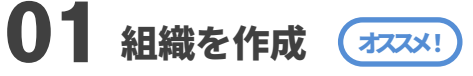

各メンバーが所属する支社や支店、部署等の組織を作成します。 ここで作成する組織は、特定のメンバーで暫定的に編成するチャットグループではありません。  [手順確認](#page-2-0) 

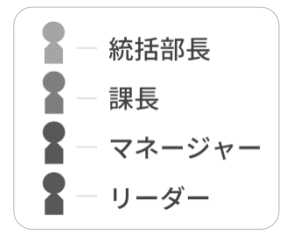

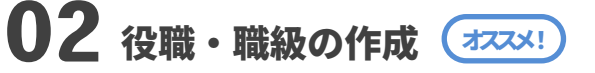

メンバーに割り当てる役職・職級を作成します。 役職・職級の割り当ては、メンバー情報の管理やアドレス帳での表示順管理に便利です。

 [手順確認](#page-4-0) 

 [手順確認](#page-9-0) 

 [手順確認](#page-13-0) 

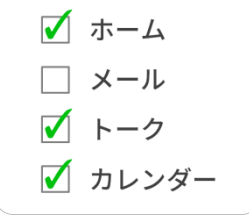

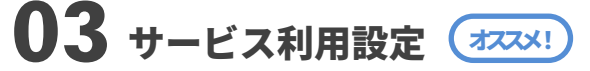

メンバーが LINE WORKS で使用するサービス内容を設定します。 設定のパターンは複数作成でき、作成したパターンを各組織やメンバーに割り当てます。  [手順確認](#page-6-0) 

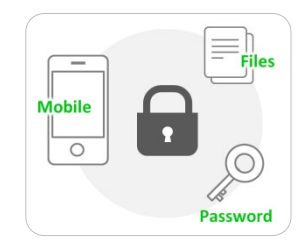

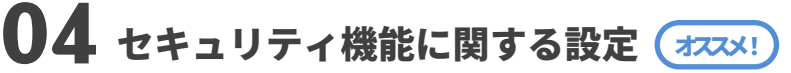

LINE WORKS におけるセキュリティ設定を行ないます。 モバイル利用や、ファイルのアップ/ダウンロード、パスワードポリシーなど詳細に設定できます。  [手順確認](#page-8-0) 

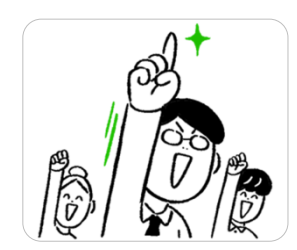

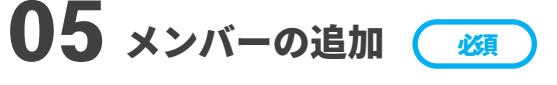

サービスを利用するメンバーを追加し招待します。 メンバーの招待前に、02~05 までの設定を完了すると効率的です。

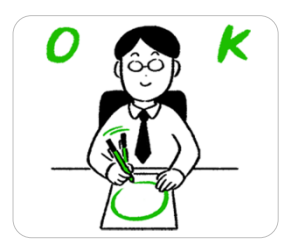

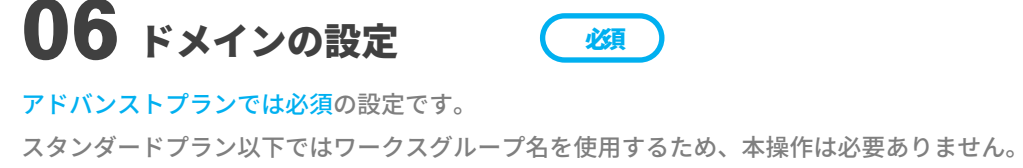

<span id="page-2-0"></span>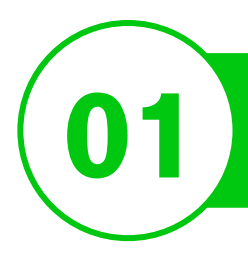

# 組織の作成

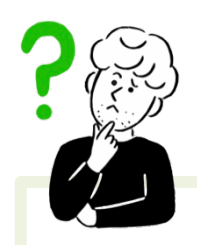

### 組織をつくるメリットは何ですか?

### 組織図が構成できます

管理者画面やアドレス帳でのメンバー表示 が組織図構成となるため、管理が効率的に 行なえます。

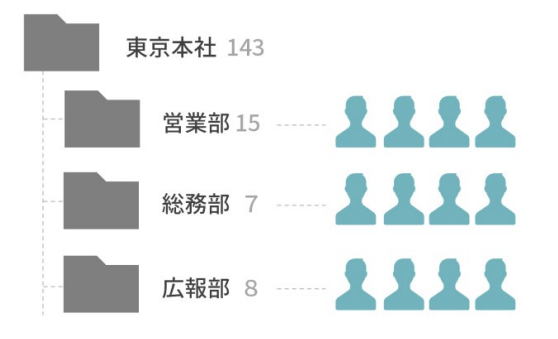

### チーム機能が利用できます

チームトークルーム、ノート、予定、タス ク、フォルダの機能を組織(チーム)内で利 用できるため効率的な情報共有が行なえま す。

オススメ!

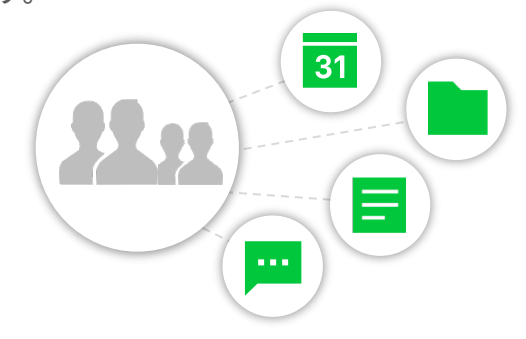

### メーリングリストが利用できます

組織(チーム)のメールアドレス(メーリングリ スト)での送受信ができるため、受信では組 織内のメンバーすべてにメールが届きます。 ※ アドバンストプラン対象

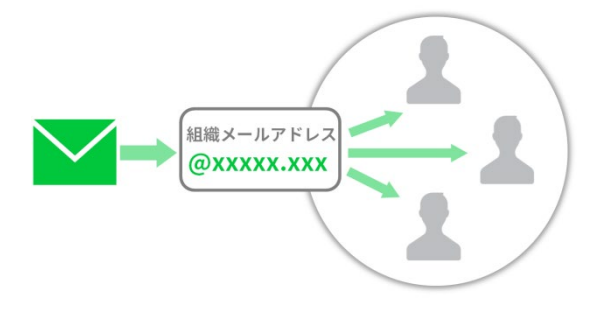

### 閲覧権限を設定できます

アドレス帳で閲覧できる範囲を特定の組織 (チーム)のみ制限することができます。 対象の組織は制限範囲内のメンバーにのみ 連絡可能となります。

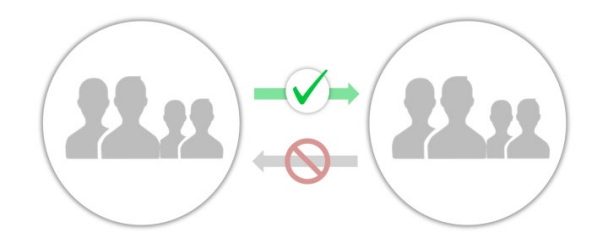

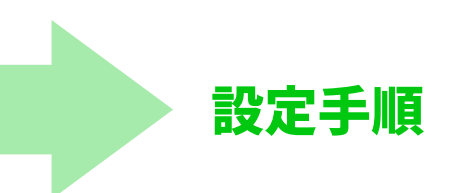

管理者画面にログインし、[メンバー] の[組織] をクリック。 [組織を追加] または 「その他」から [組織を一括追加]をクリックします。

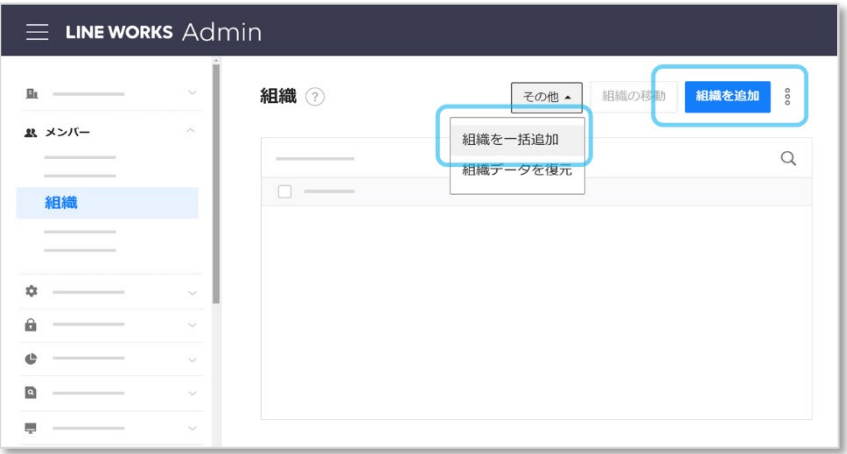

# **STEP 2**

[組織の追加]の場合は、ポップアップに従って必要な内容を入力。 [組織を一括追加]の場合には、右上の [サンプルダウンロード]をクリック。 ダウンロードしたファイルのフォーマットに沿って情報を入力し、[ファイル登録]から読み込みます。

[組織を追加] クリック時 [組織を一括追加] クリック時

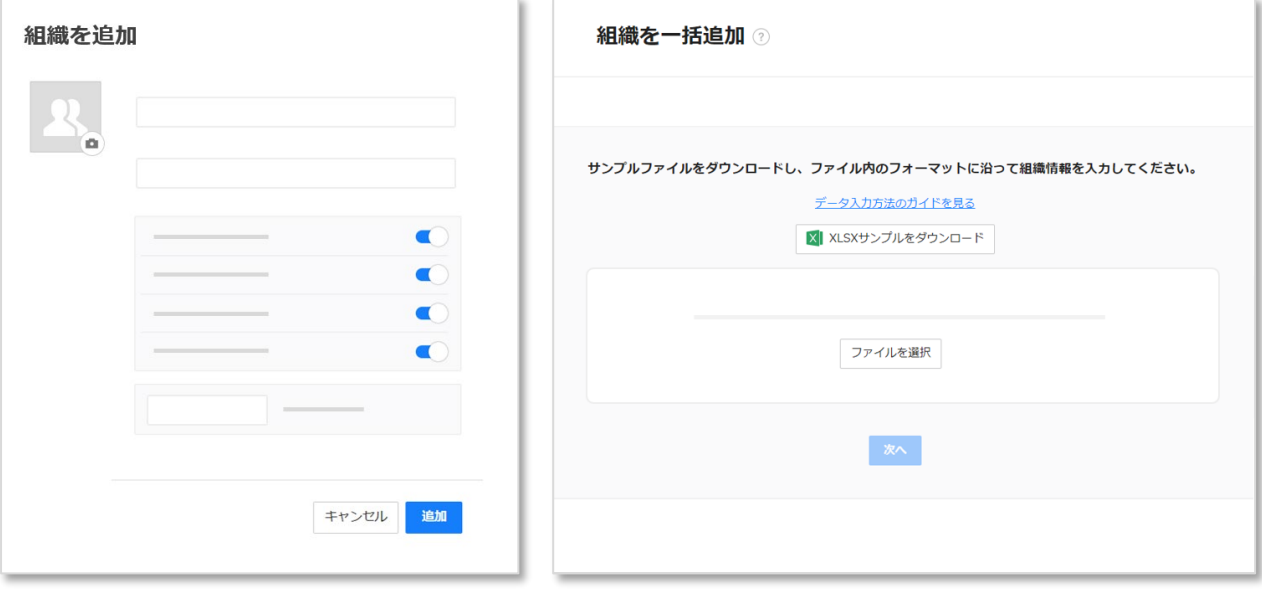

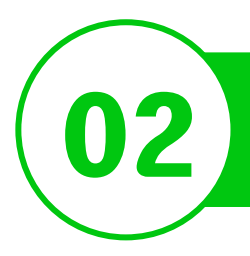

# <span id="page-4-0"></span>12 後職・職級の作成

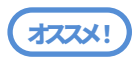

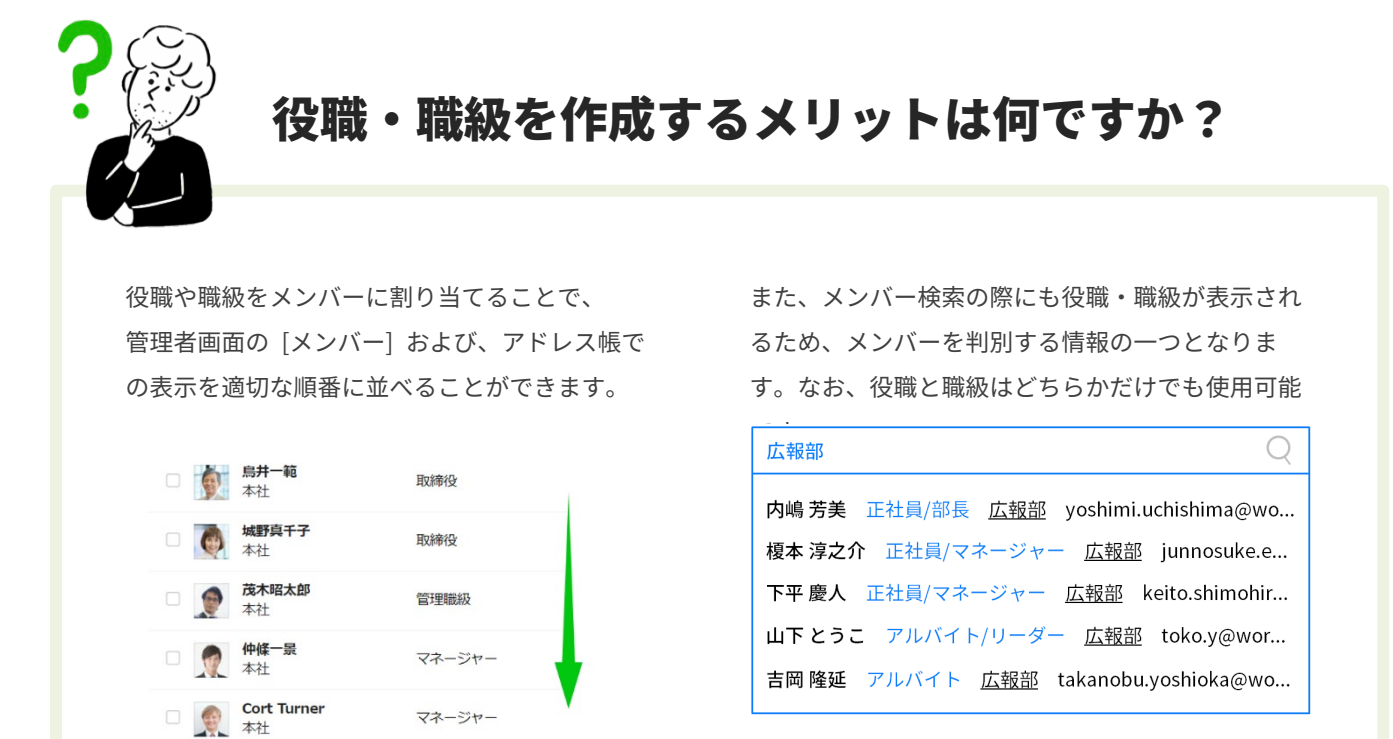

設定手順

## **STEP 1**

管理者画面「メンバー]の

[役職/職級/利用権限] をクリックしま す。 「役職」「職級」でそれぞれ「修正」をク

リックします。

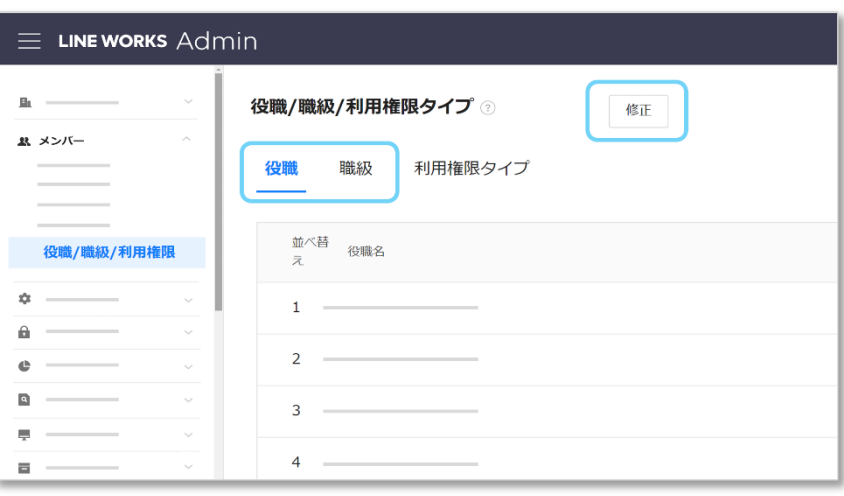

役職、職級をそれぞれ入力/編集し、 [修正] をクリックします。 職級では「役員」にチェックを入れる と、役職の昇降よりも優先されます。

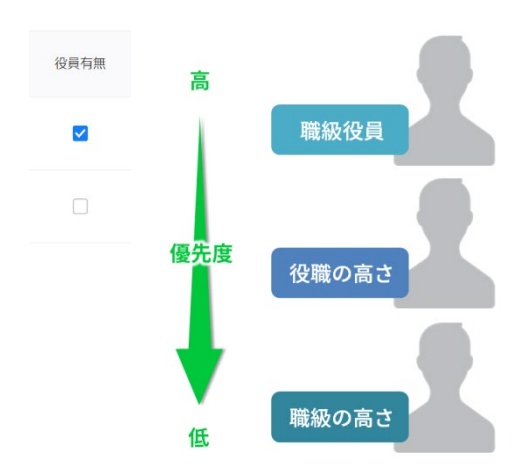

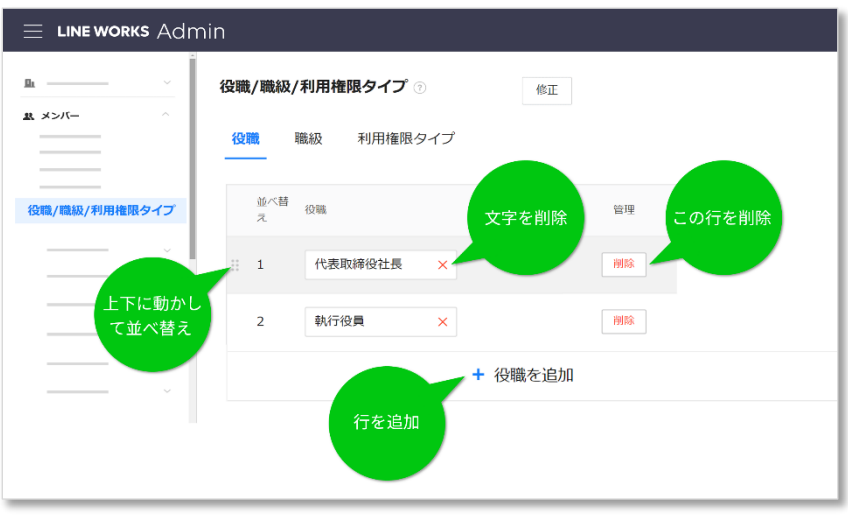

# **STEP 3**

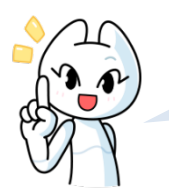

この STEP はメンバー追加 後に操作します!

管理者画面[メンバー]で、各メンバーの追加後、 メンバー情報から役職、職級をそれぞれ割り当て 保存します。

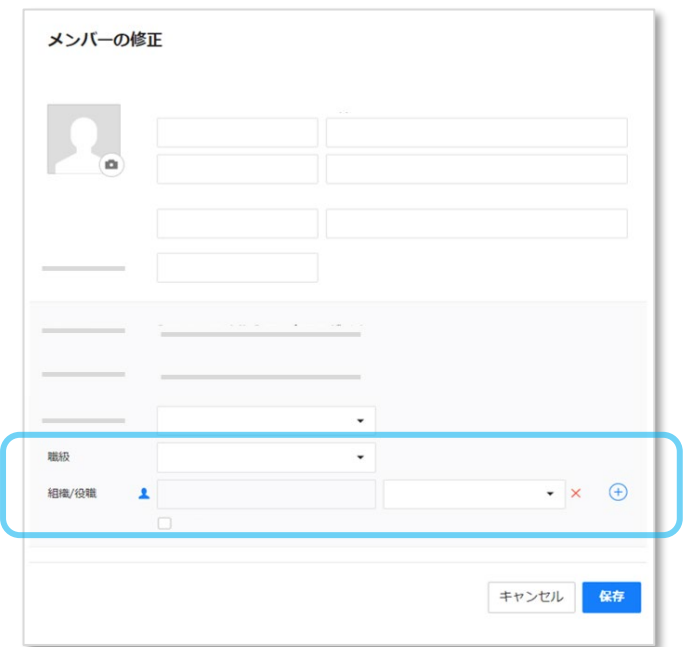

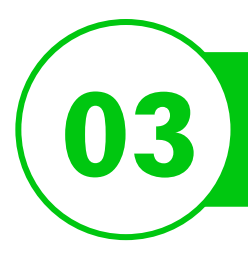

# <span id="page-6-0"></span>■3 コミュニー サービス利用設定

オススメ!

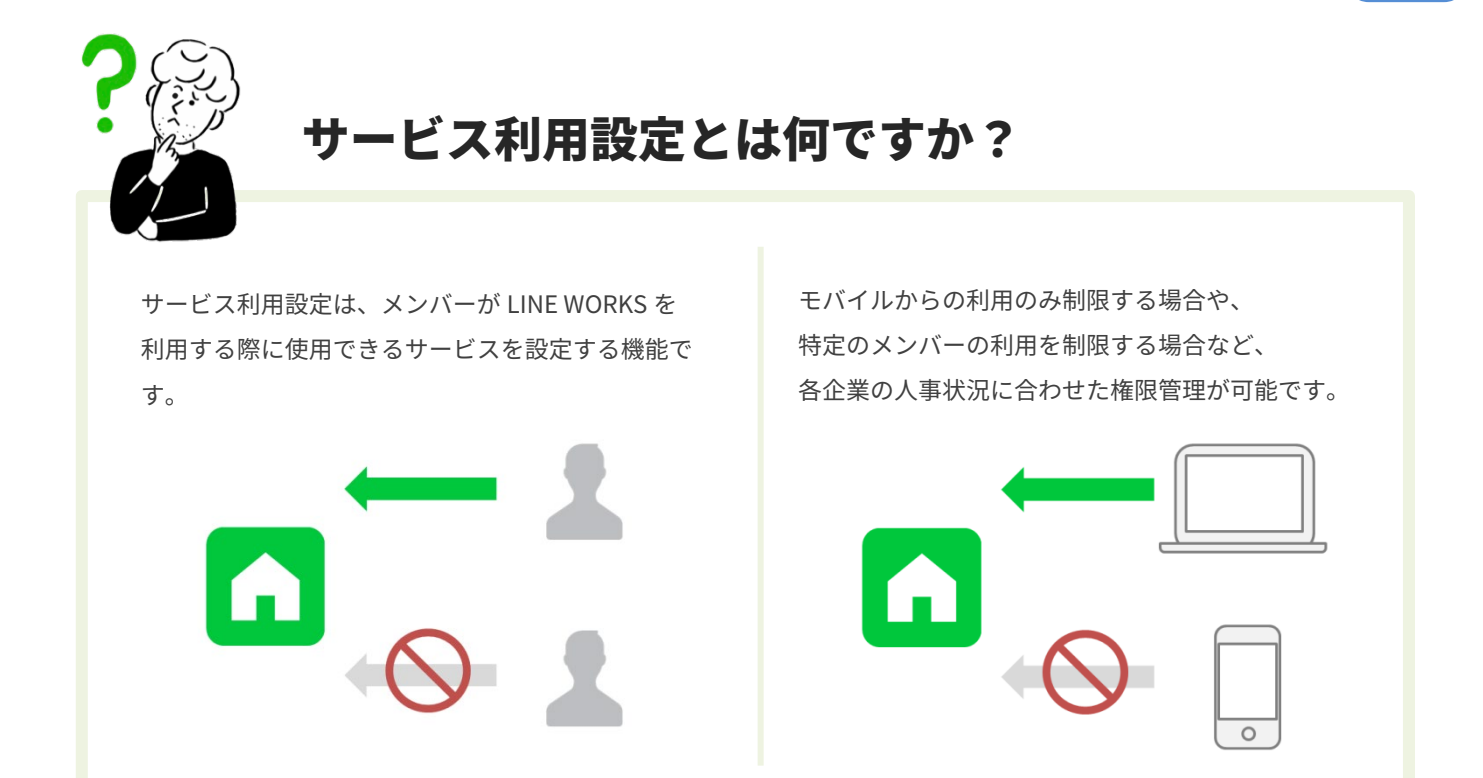

# 一定数のメンバーに同じ設定を適用するには…

ある一定数のメンバーに同じサービス利用設定 を適用する場合は「利用権限タイプ」を事前に 設定しておくと便利です。

**POINTI** 

「利用権限タイプ」は、役職や職級とは別にメ ンバーをタイプ別に分類する機能です。

管理者画面「メンバー]の [役職/職級/利用権限] から設定します。

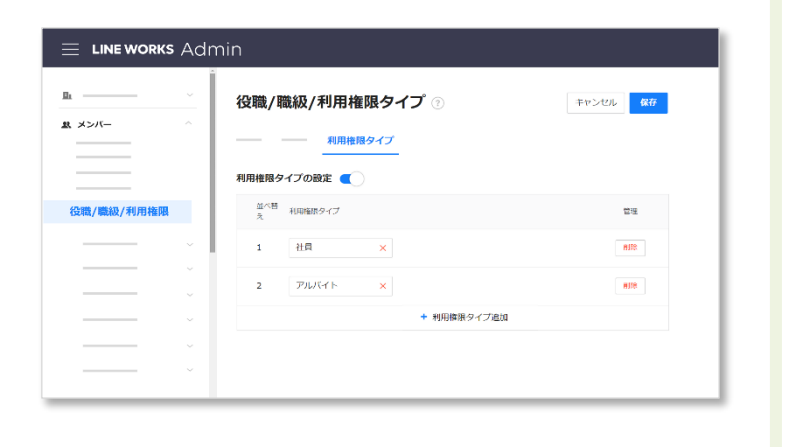

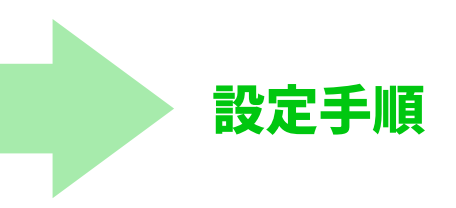

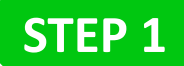

管理者画面「セキュリティ」から [サービス利用設定]をクリックします。

新たに LINE WORKS に追加されたメンバーおよび、テンプレートの割り当てを設定しないメンバーには 「基本設定」が適用されます。「+ 権限の追加」をクリックすると、基本設定以外のテンプレートが作成できます。

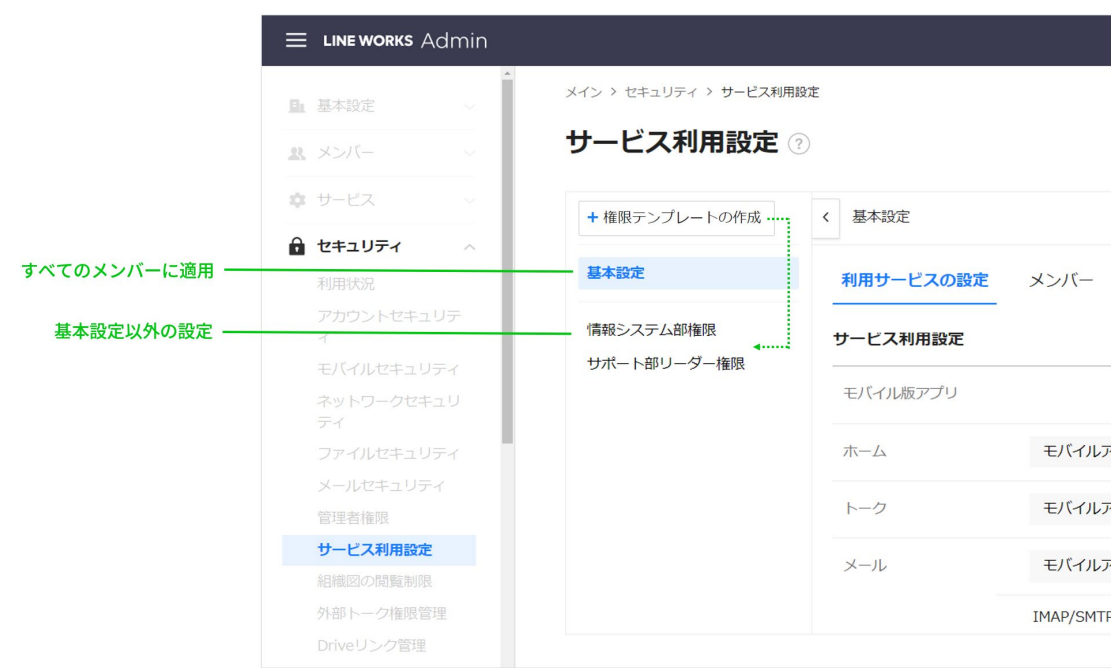

## **STEP 2**

「利用権限タイプ」もしくは「メンバー」タブより、テンプレートの適用対象を設定します。

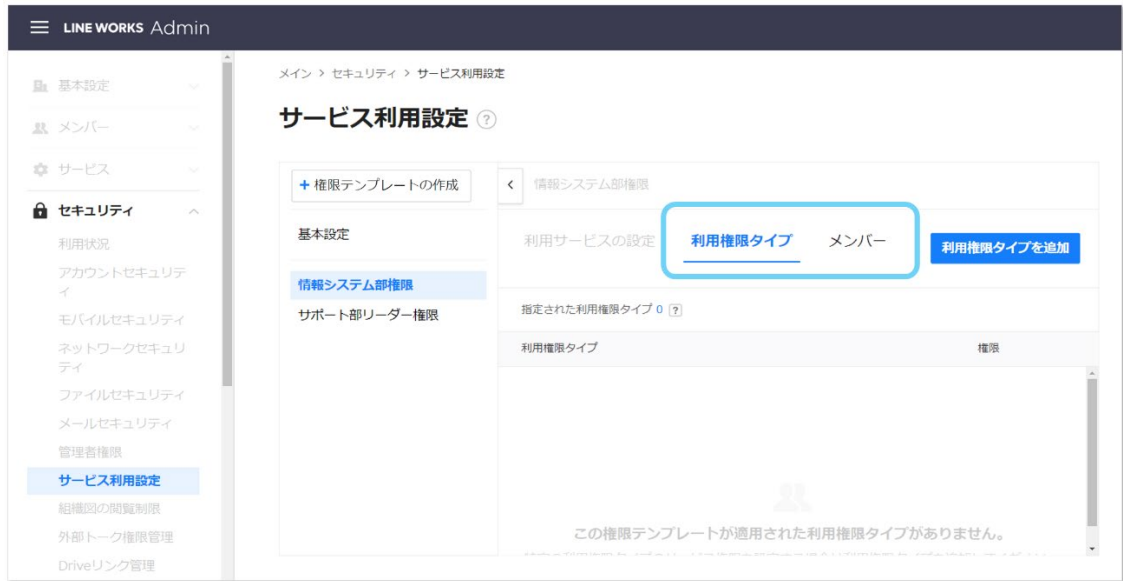

<span id="page-8-0"></span>![](_page_8_Picture_0.jpeg)

# 04 セキュリティ機能に関する設定

![](_page_8_Picture_2.jpeg)

管理者画面 [セキュリティ]をクリックしま す。

設定手順

画面左の各項目にあるセキュリティ設定を順番 に確認し、企業のポリシーに対して適切な設定 に変更します。

![](_page_8_Picture_5.jpeg)

オススメ!

<span id="page-9-1"></span><span id="page-9-0"></span>![](_page_9_Picture_0.jpeg)

# 05 メンバーの追加

![](_page_9_Picture_2.jpeg)

### メンバーの追加方法は2つ! **POINT!** 個別追加 一括追加 ダウンロードしたエクセルファイルまたは CSV ファイル 1名ずつメンバー情報を入力し招待します。 に、メンバー情報をリストで入力してファイルを読み込 メンバーの  $\epsilon$  and  $\epsilon$ みます。  $\overline{A}$  $\overline{R}$ 1<br>2<br>小野橋<br>3<br>牛下谷房<br>5<br>5<br>6<br>5<br>5<br>5 姓(フリガナ) 名(フリガナ) - オノハシ<br>- オノハシ<br>- ナカジョウ<br>- シモヒラ<br>- タニサカワ<br>- フサカワ **ISBURY** 雅崇  $\overline{\text{mas}}$ マサタカ 一景慶人  $\frac{4954}{545}$  $O$  internal ikkei keito 管理者が整線<br>マンパーが開発 リョウスケ 領輔 ryosu 茂喜 昭太郎  $\frac{f^2}{f^2}$ ショウタロウ<br>ミブ<sup>+</sup> 7 茂木<br>8 公永 shota キャンセル  $30.00$  [詳細確認](#page-9-1) [詳細確認](#page-11-0)

![](_page_9_Picture_4.jpeg)

# **STEP 1**

管理者画面[メンバー]の画面で、 「メンバーの追加」をクリックします。

![](_page_9_Picture_120.jpeg)

メンバー名、ID の必須項目を入力し、パスワードに関す る設定を行ないます。

各作成方法を選択した場合の流れは下図のとおりです。

各項目を入力/設定後、「追加」をクリックします。

なお、発行されたパスワードおよび招待メールは、当日 から30日間のみ有効です。 期間を過ぎた場合は、パスワードの再設定/招待メール の再送信が必要となります。

![](_page_10_Picture_74.jpeg)

![](_page_10_Figure_6.jpeg)

![](_page_10_Figure_7.jpeg)

![](_page_10_Figure_8.jpeg)

<span id="page-11-0"></span>![](_page_11_Picture_0.jpeg)

管理者画面[メンバー]の画面で、 「その他」から「メンバーを一括追加」を 選択します。

![](_page_11_Picture_52.jpeg)

## **STEP 2**

パスワードの作成方法を選択後 [次へ] をクリックし、CSV ファイルまたは XLS ファイルをダウンロードします。 各パスワード作成方法の詳細については、前ページの内容を参照してください。

![](_page_11_Picture_53.jpeg)

# **STEP 3**

ダウンロードしたサンプルに従ってメンバ ー情報を入力し、保存します。

![](_page_11_Picture_54.jpeg)

「ファイルを選択」から、保存したファイルを読 み込み「次へ」をクリックします。

なお、発行されたパスワードおよび招待メール は、当日から30日間のみ有効です。 期間を過ぎた場合は、パスワードの再設定/招待 メールの再送信が必要となります。

2 ファイル登録  $\lambda$ サンプルファイルをダウンロードし、ファイル内のフォーマットに沿ってメンバー情報を追加してください。 データ入力方法のガイドを見る D CSVサンプルをダウンロード | X | XLSXサンプルをダウンロード ファイル選択、またはドラッグ&ドロップでファイルを追加してください。 ファイルを選択

エラー箇所の修正、または各メンバーのチェック ボックスに ✓ を入れ、組織変更/メンバーの削除/ 一括追加のいずれかの操作を行ないます。

エラーが表示されているメンバーはエラー箇所を 修正しないと追加できません。

![](_page_12_Picture_88.jpeg)

![](_page_12_Picture_7.jpeg)

<span id="page-13-0"></span>![](_page_13_Picture_0.jpeg)

# 06 ドメインの設定

### アドバンストプランでは必須設定 しゅうしょう けいしょう くうくう

### ドメインを使用する方法は 2 つ

![](_page_13_Figure_4.jpeg)

### LINE WORKS から提供される無料のドメインを使用する場合

プランのアップグレード操作で、 「LINE WORKS のドメインを使 用する」をクリックします。

手順に沿ってドメインを作成し、 アップグレードを完了させれば LINE WORKS から提供される無 料のドメインでアドバンストを利 用できます。

![](_page_13_Picture_8.jpeg)

![](_page_14_Picture_1.jpeg)

## <span id="page-14-0"></span>ドメインの所有権確認とは何ですか?

LINE WORKS でドメインを使用するためには、 お客様がそのドメインを所有しているということを証明する 作業「ドメイン所有権の確認」が必要です。

LINE WORKS から発行するレコード値(DNS レコード)を、 ドメインの DNS を管理するサーバーに設定します。 設定されたレコードに LINE WORKS からアクセスできれば 完了です。

![](_page_14_Figure_5.jpeg)

![](_page_14_Picture_6.jpeg)

## DNS レコードについて

LINE WORKS でメールサービスを利用する場合には、メールサーバー情報(MX レコード)の設定と同時にド メイン所有権の確認が行なえます。

ただし、現在お使いのメールシステムから LINE WORKS に移行する場合には、次の「メールシステム移行時の ご注意!」を必ずお読みください。

メールサービスを利用しない場合は、TXT または CNAME レコードを使って設定します。

![](_page_14_Figure_11.jpeg)

![](_page_15_Picture_0.jpeg)

現在利用しているメールサービスから LINE WORKS のメールサービスに移行する場合には注意が必要です。

現在利用しているメールアドレスを LINE WORKS で引き継ぐ場合には、必ずメンバーの追加を行なってか ら、MX レコードの書き換えを行なってください。

LINE WORKS にメンバーが追加されていない状態で MX レコードの書き換えを行なうと、メンバーへ送られ たメールは宛先不明で送信元へ返されます。

![](_page_15_Figure_4.jpeg)

なお、メンバーの追加が行なわれていれば、メンバー自身による初回ログインがまだの場合でも、そのメン バーへのメールは LINE WORKS のメールサーバーに蓄積されます。

![](_page_16_Picture_0.jpeg)

管理者画面にログインし、ページ上部のバナーから「ステータスを確認する」をクリックします。 「ドメイン所有権の確認」のポップアップからドメイン所有権確認ガイドへ移動します。

![](_page_16_Picture_59.jpeg)

### **STEP 2**

所有ドメインを管理するサービスを選択し、表示され るガイドに沿って DNS レコードの設定と所有権の確認 操作を行ないます。

### **[ご注意]**

ご利用の環境によっては、ドメインを取得したサービ スのサーバーとは別のサーバーで DNS 運用が行なわれ ている場合があります。

そのため、本操作は必ず社内システムを管理する担当 者にて行なってください。

![](_page_16_Picture_60.jpeg)